#### CMSC388T

# Using Git For Collaboration

## **Contents**

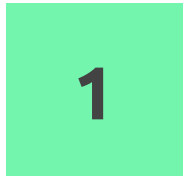

#### Remotes and Branches

Using the Git Command-line to work with branches on your local repository

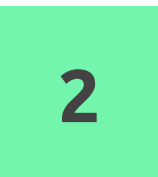

#### Using The Github UI

Working with collaborators using the Github UI

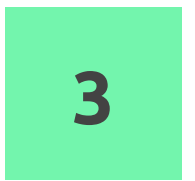

#### CI/CD

Understanding Continuous Integration and Continuous Deployment/Delivery

# **Remotes**

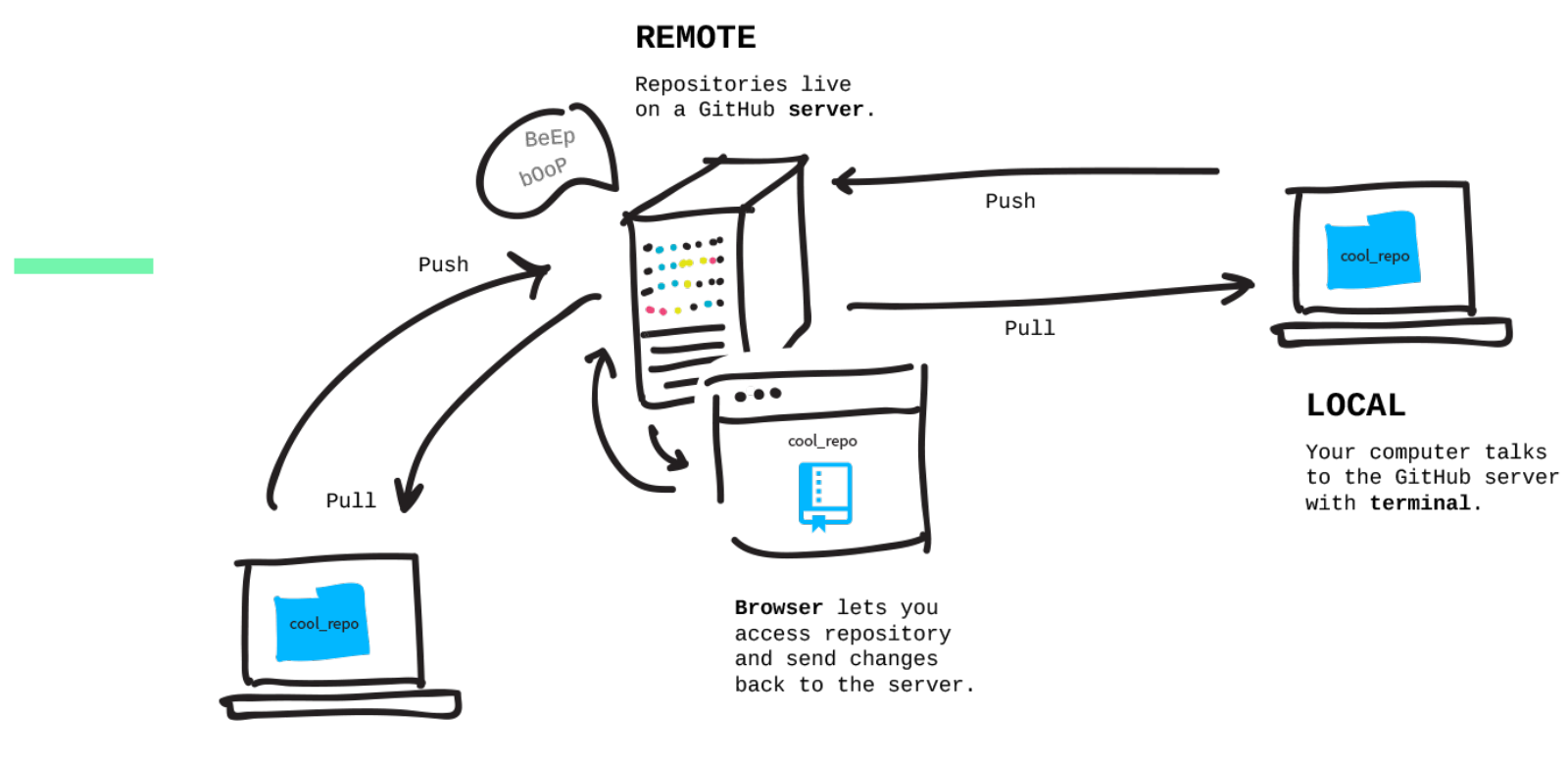

#### **LOCAL**

Someone else's computer talks to the GitHub server.

# Git Local vs Remote

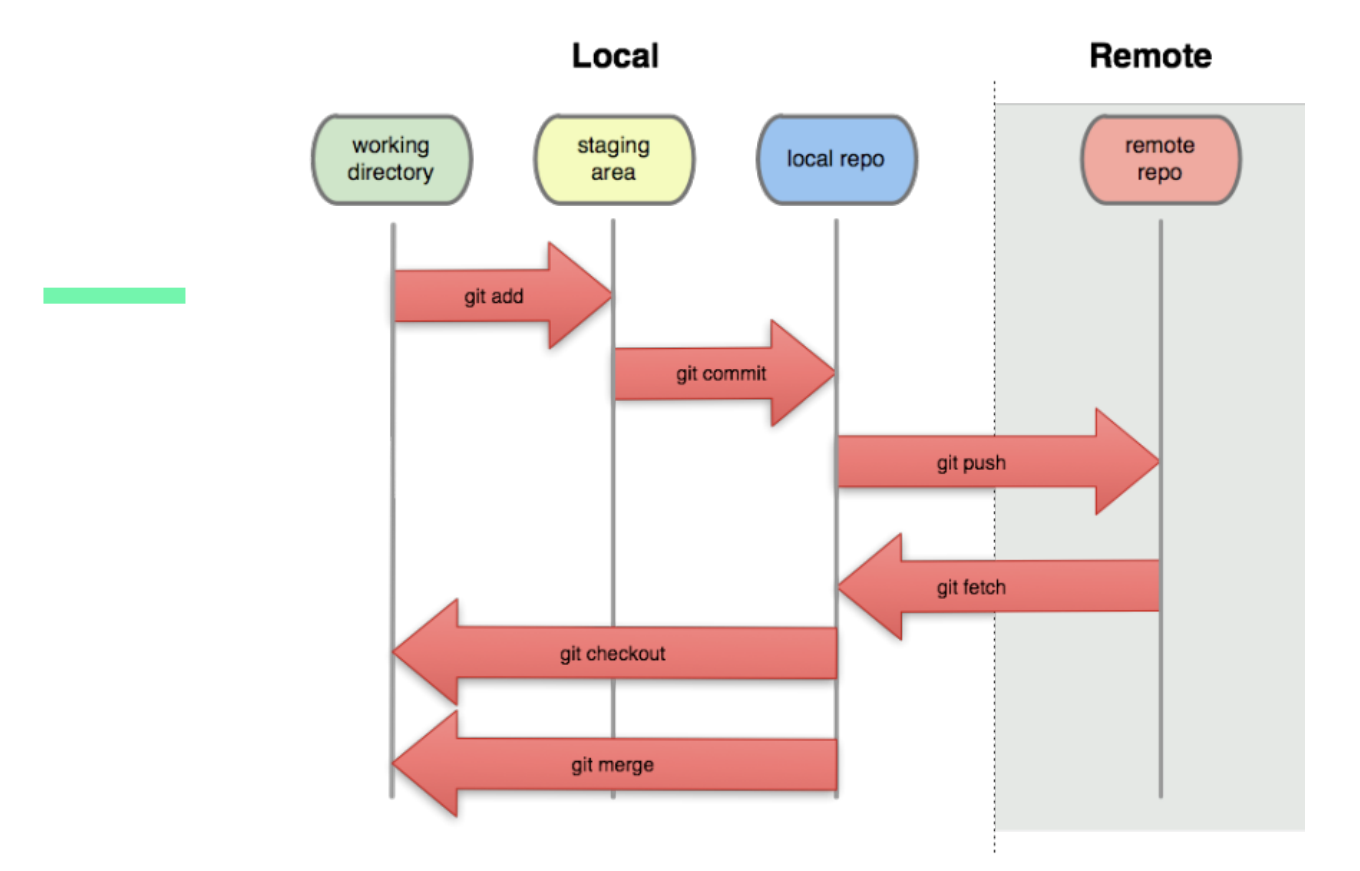

#### Some Basic Terminology

#### Repository (Repo)

A folder for your project that contains all of your project's files along with their revision history.

#### Local repository (Workspace)

Your local copy of a repository on your computer.

#### origin

The remote, original copy of a repository.

#### Git Command Line – 2

#### git status

Gives you a current overview of your repository. It telling you which files have or haven't been saved and what changes are in staging.

#### git push

Pushes changes in your locally committed repository to the remote repository.

#### git pull

Downloads or updates the contents of a remote repository to your local device.

#### SSH Keys

- ssh keys are special, unique files that allow the user to access secure data (in this case our code)
- Git implements a similar level of security and requires user to ssh with ssh keys.
- If a user does not have a key, they will not gain access to anything

#### Generate your SSH keys

Enter the following command with the email associated with your GitHub account:

ssh-keygen

 $\sim$  ssh-kevaen Generating public/private rsa key pair. Enter file in which to save the key (/Users/sanjay/.ssh/id\_rsa): Enter passphrase (empty for no passphrase): Enter same passphrase again: Your identification has been saved in /Users/sanjay/.ssh/id\_rsa. Your public key has been saved in /Users/sanjay/.ssh/id\_rsa.pub.

Accept the default save location by pressing enter and continue by answering the prompts and run the following command:

 $pbcopy < \sim / .ssh/id$  rsa.pub

The above command copies the ssh key to your clipboard

### SSH keys continued . . .

- 1. Navigate and sign into GitHub in your browser
- 1. In the top right corner, press on your icon and then in the menu bar, select Settings

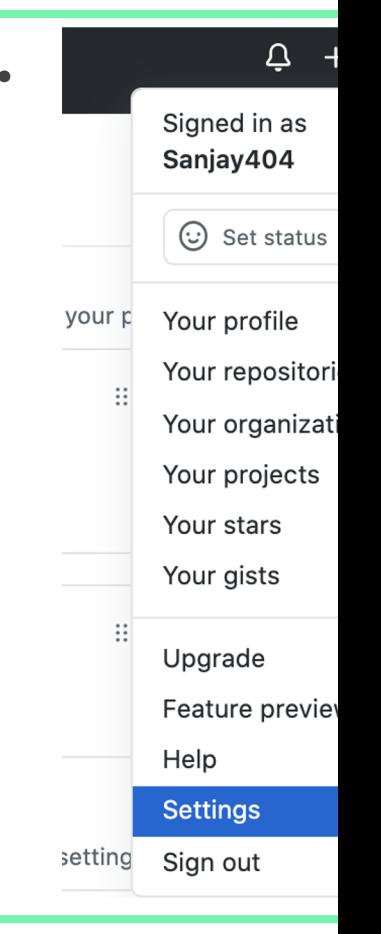

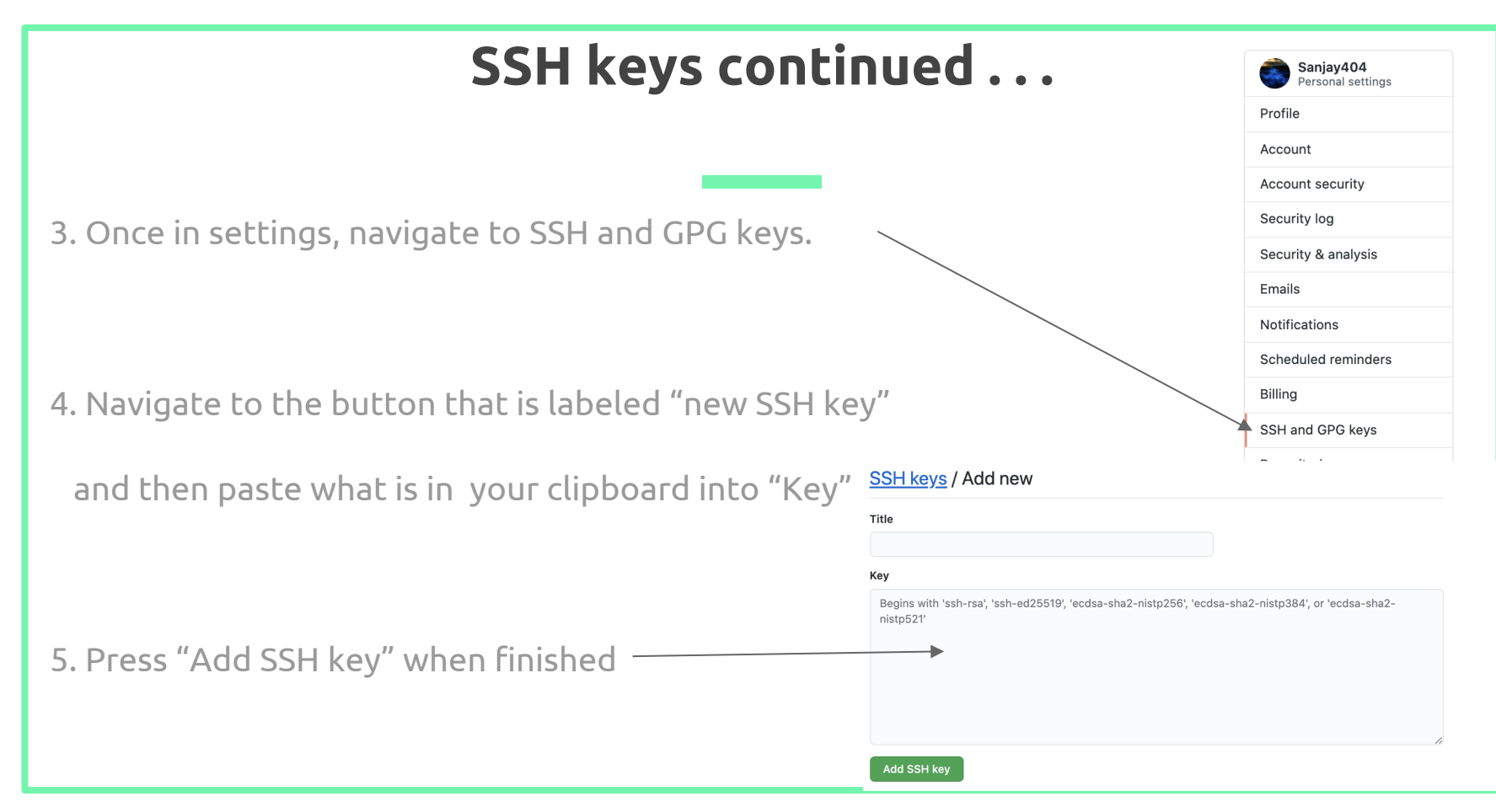

### Making our repository

Use the "git init" command to make a new repository called Test\_Repo

git\_examples git init Test\_Repo Initialized empty Git repository in /Users/sanjay/Desktop/classes/git\_examples/Test\_Repo/.git/

> Now simply add any files you want to the directory

Test\_Repo git: (master) touch test.txt Test\_Repo git: (master) x ls test.txt

#### Moving test.txt to the Staging Area

run "git add test.txt" to move the file to the staging area

#### Test\_Repo  $git:(master) \times$  git add test.txt

#### Committing Our Changes

run "git commit" to move the file from the staging area. We add the "-m" option to include a message

Test\_Repo git: (master)  $\times$  git commit -m "V1" [master (root-commit) 1a7c555] V1 1 file changed, 0 insertions(+), 0 deletions(-) create mode 100644 test.txt

### Checking on Our Progress

run "git status" to check what is in our staging area and in our

master branch<br>Test\_Repo git:(master) git status On branch master

nothing to commit, working tree clean

You can also run "git log" to see the all your commit history

commit 1a7c555f1a720a00d80778861d464624dc43b315 (HEAD -> master) Author: Sanjay S <srikumar.sanjay@gmail.com> Date: Mon Nov 16 23:17:50 2020 -0500

 $V<sub>1</sub>$  $(END)$ 

#### Making our remote repository

- 1. Navigate and sign into GitHub in your browser
- 1. In the top right corner, press on your icon and then in the menu bar, select Your repositories

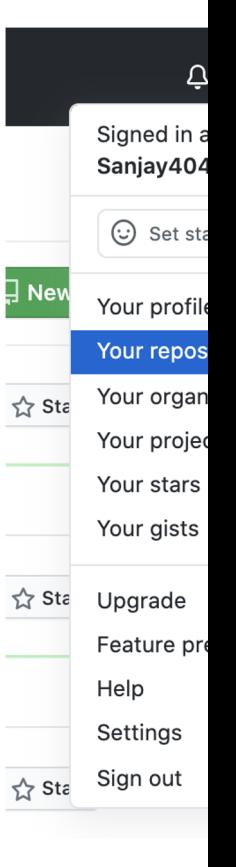

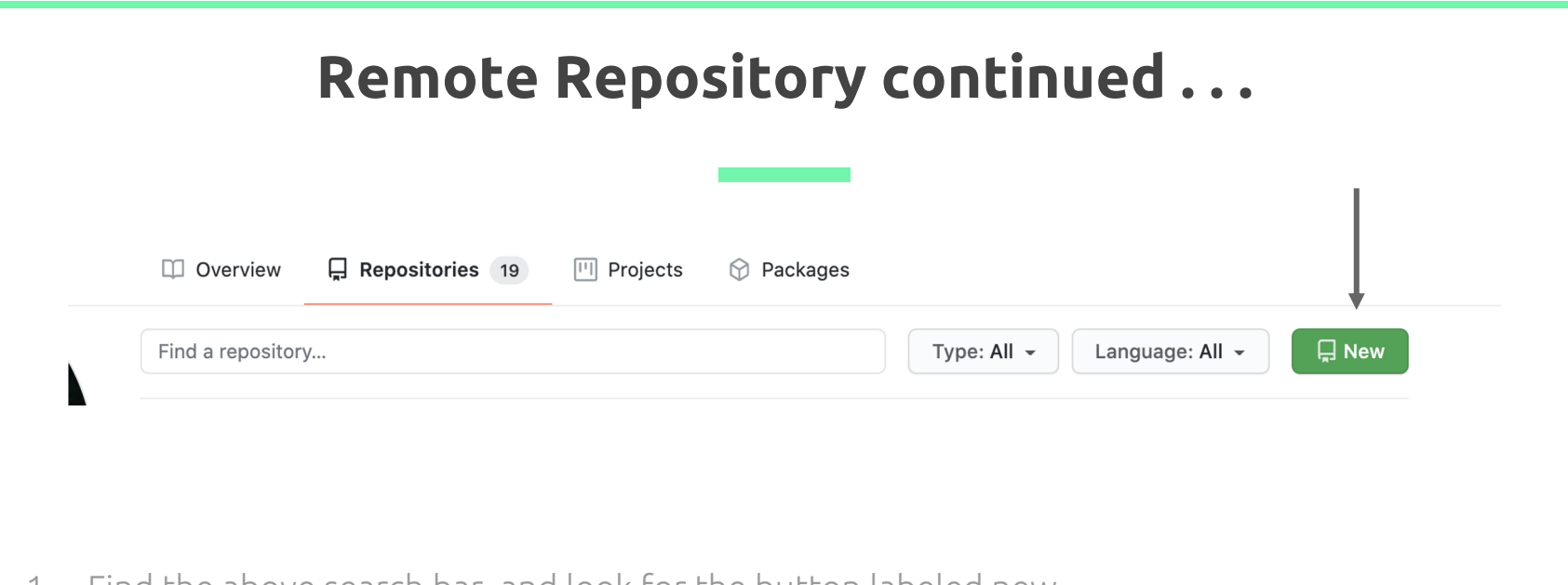

1. Find the above search bar, and look for the button labeled new

1. In the top right corner, press on your icon and then in the menu bar, select Your repositories

### Remote Repository continued . . .

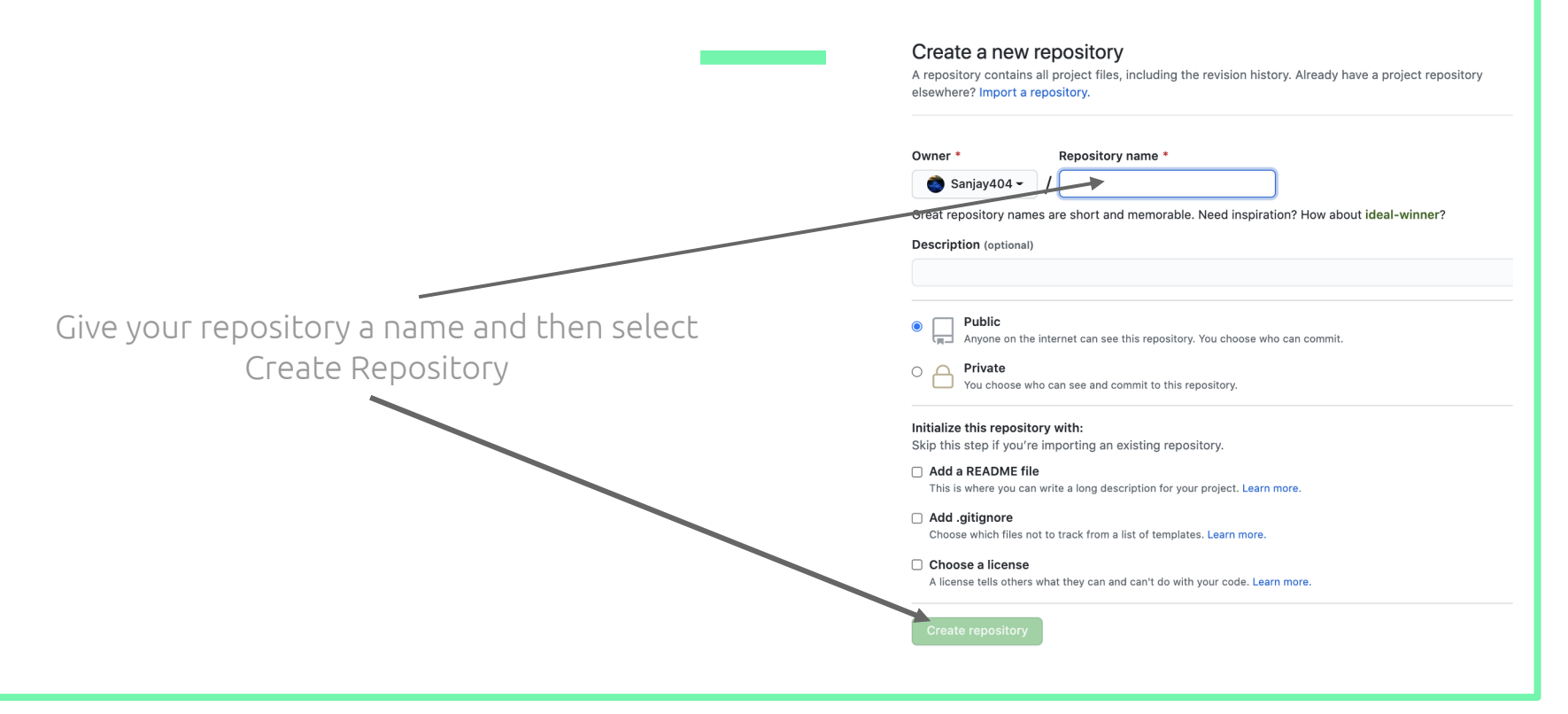

#### Remote Repository continued . . .

GitHub will then give you a ssh url to use, along with some commands we've gone over to get you started

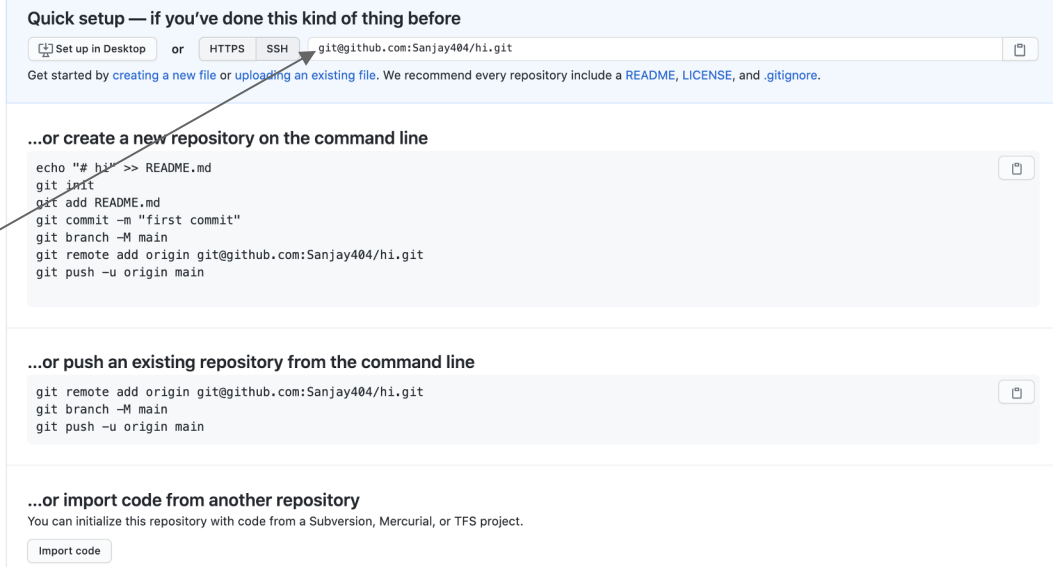

#### Pushing To Remote Repository

"git remote add (origin remote repository URL) creates a remote connection called origin from your local repository<br>"git push origin master" simply pushes any changes from your local master branch to the remote master branch

Test Repo git: (main) git remote add origin git@github.com:Sanjay404/Test\_Repo.git Test\_Repo git: (main) git push -u origin main Enumerating objects: 3, done. Counting objects: 100% (3/3), done. Writing objects: 100% (3/3), 209 bytes | 209.00 KiB/s, done. Total 3 (delta 0), reused 0 (delta 0) To github.com:Sanjay404/Test\_Repo.git \* [new branch]  $main \rightarrow main$ Branch 'main' set up to track remote branch 'main' from 'origin'.

## Viewing Repository on Github

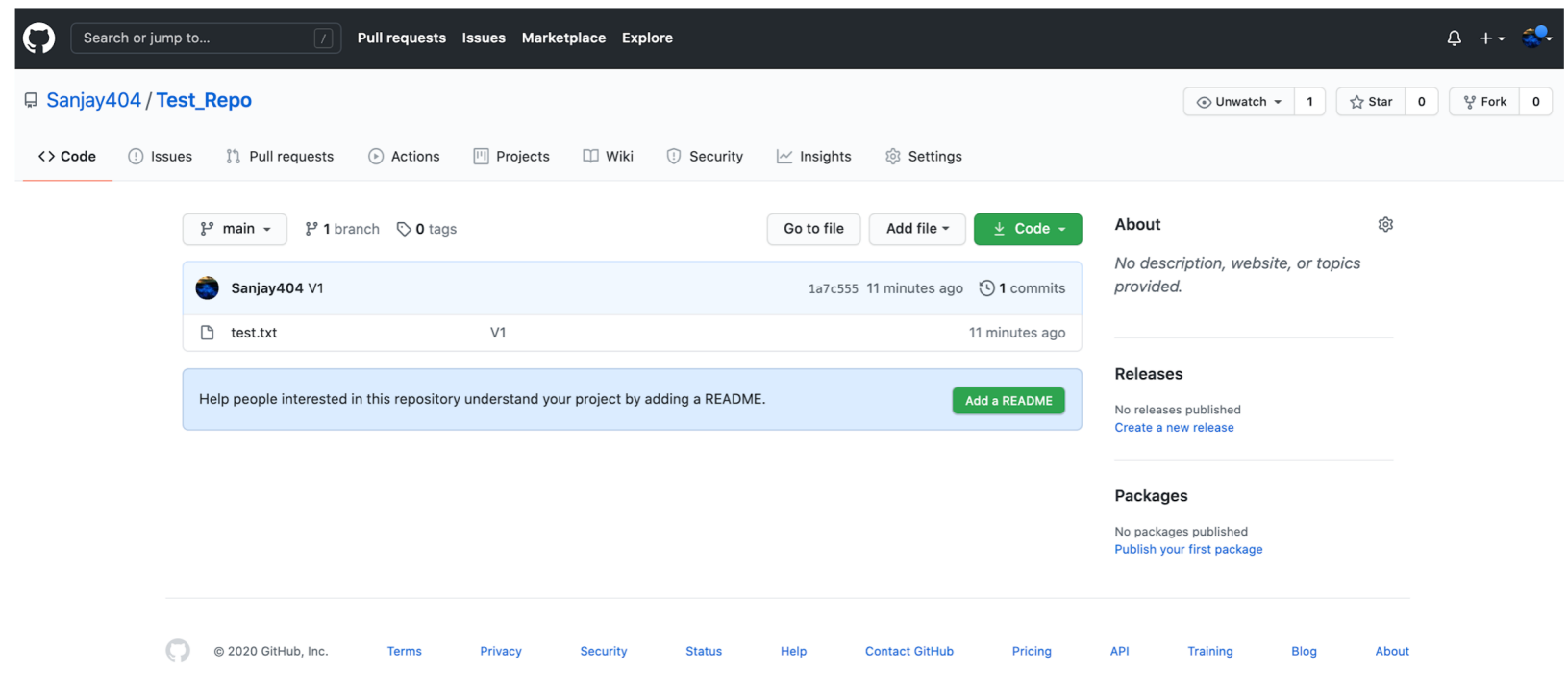

### 2. Working With Branches

Using the Git CLI to work with branches on your local repository

#### What are Branches?

- A version of the repository that you can edit that has been separated from the master branch
- Allows you to create edits on a new feature you are developing without changing the main code
- These branches can be merged later with the master branch

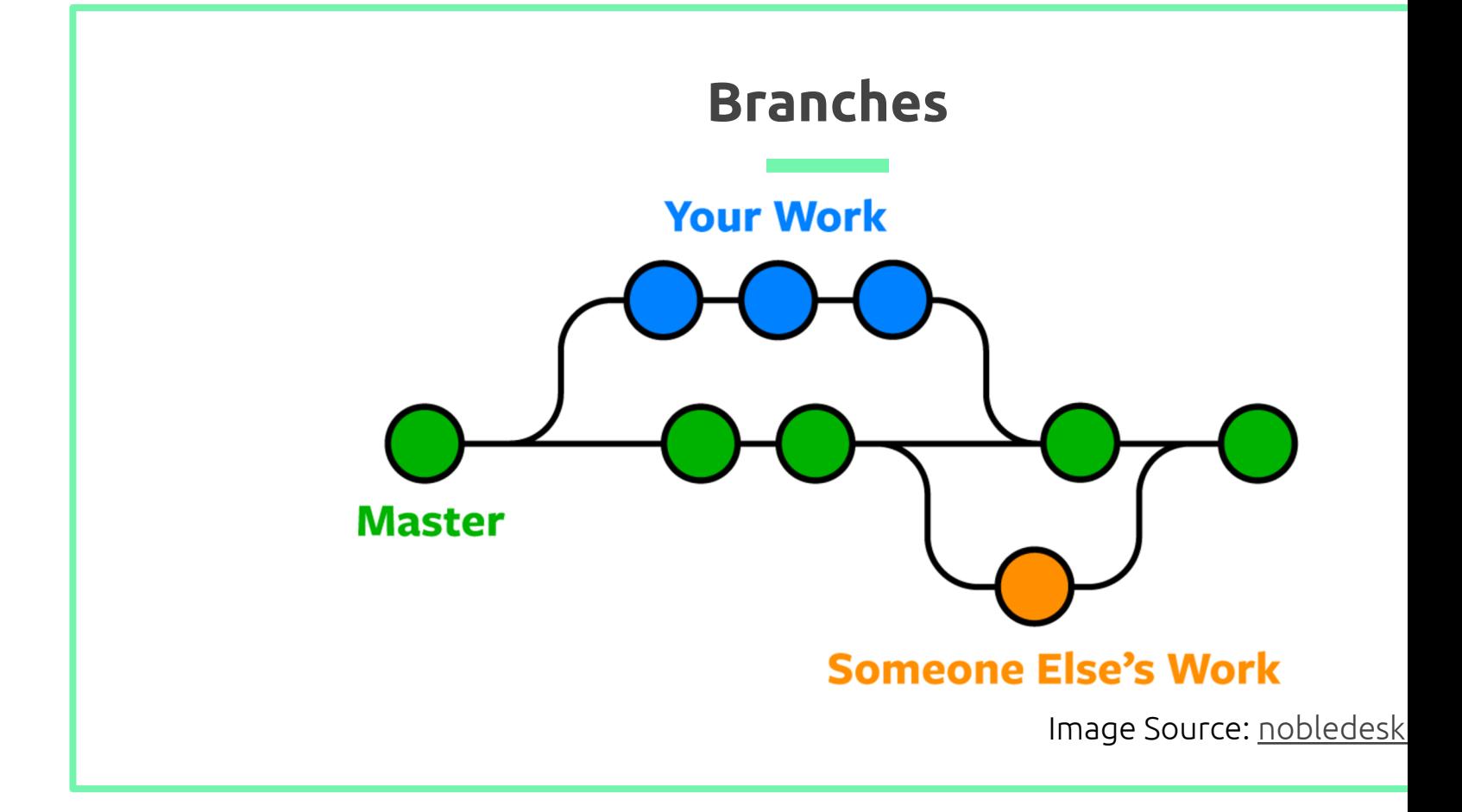

#### Checking Your Current Branch

To check the branch you are currently on, you can run the git status command within your repository:

TestRepo \$git status On branch master Your branch is up to date with 'origin/master'. nothing to commit, working tree clean TestRepo \$

### Getting a List of Branches

To get a list of branches that currently exist, you can use the git branch command within your repository:

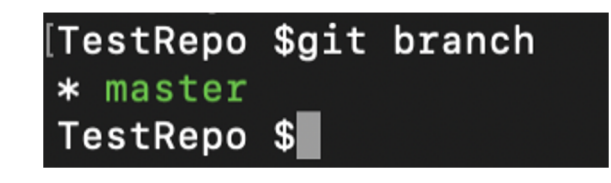

#### Creating a New Branch

To create a new branch you can use the git branch branch\_name command within your repository:

> TestRepo \$git branch test\_branch TestRepo \$git branch \* master test\_branch TestRepo \$

#### Switching Branches

To create a new branch you can use the git checkout branch\_name command within your repository:

> [TestRepo \$git checkout test\_branch Switched to branch 'test\_branch' TestRepo \$git branch master \* test\_branch TestRepo \$

#### Merge Branch

To merge a branch to an existing branch, you need to first checkout the branch you want to merge to with git checkout dest\_branch and merge with git merge --no-ff src\_branch command within your repository:

> [TestRepo \$git checkout master Switched to branch 'master' Your branch is up to date with 'origin/master'. [TestRepo \$git merge --no-ff test\_branch Merge made by the 'recursive' strategy. README.md  $\vert$  2 ++ 1 file changed, 2 insertions(+) TestRepo \$

#### Push A Branch

To push a branch to a remote repository, you can push your new branch with git push -u origin your\_branch command within your repository. **Caution:** you will need to pull changes before pushing new changes.

> TestRepo \$git push -u origin test branch Enumerating objects: 44, done. Counting objects: 100% (44/44), done. Delta compression using up to 8 threads Compressing objects: 100% (38/38), done. Writing objects: 100% (44/44), 5.28 KiB | 1.76 MiB/s, done. Total 44 (delta 10), reused 7 (delta 1) remote: Resolving deltas: 100% (10/10), done. remote: remote: Create a pull request for 'test\_branch' on GitHub by visiting: remote: https://github.com/sagars729/TestRepo/pull/new/test\_branch remote: To github.com:sagars729/TestRepo.git \* [new branch] test\_branch -> test\_branch Branch 'test\_branch' set up to track remote branch 'test\_branch' from 'origin'. TestRepo \$

#### Pulling New Changes

To pull changes from a remote repository, you can use the git pull command within your repository. **Caution:** The git status command will not show you if the remote branch has new commits

```
TestRepo $git status
On branch test_branch
Your branch is up to date with 'origin/test branch'.
nothing to commit, working tree clean
TestRepo $git pull
remote: Enumerating objects: 17, done.
remote: Counting objects: 100% (16/16), done.
remote: Compressing objects: 100% (9/9), done.
remote: Total 11 (delta 2), reused 3 (delta 0), pack-reused 0
Unpacking objects: 100% (11/11), done.
From github.com:sagars729/TestRepo
   22f6593..b560609 test_branch -> origin/test_branch
   4bfc5eb..81544f5 master
                                 -> origin/master
Updating 22f6593..b560609
Fast-forward
 README.md \vert 2 ++
 1 file changed, 2 insertions(+)
TestRepo $
```
### 3. Using The Github UI

Working with collaborators using the Github UI

### Viewing The Repository

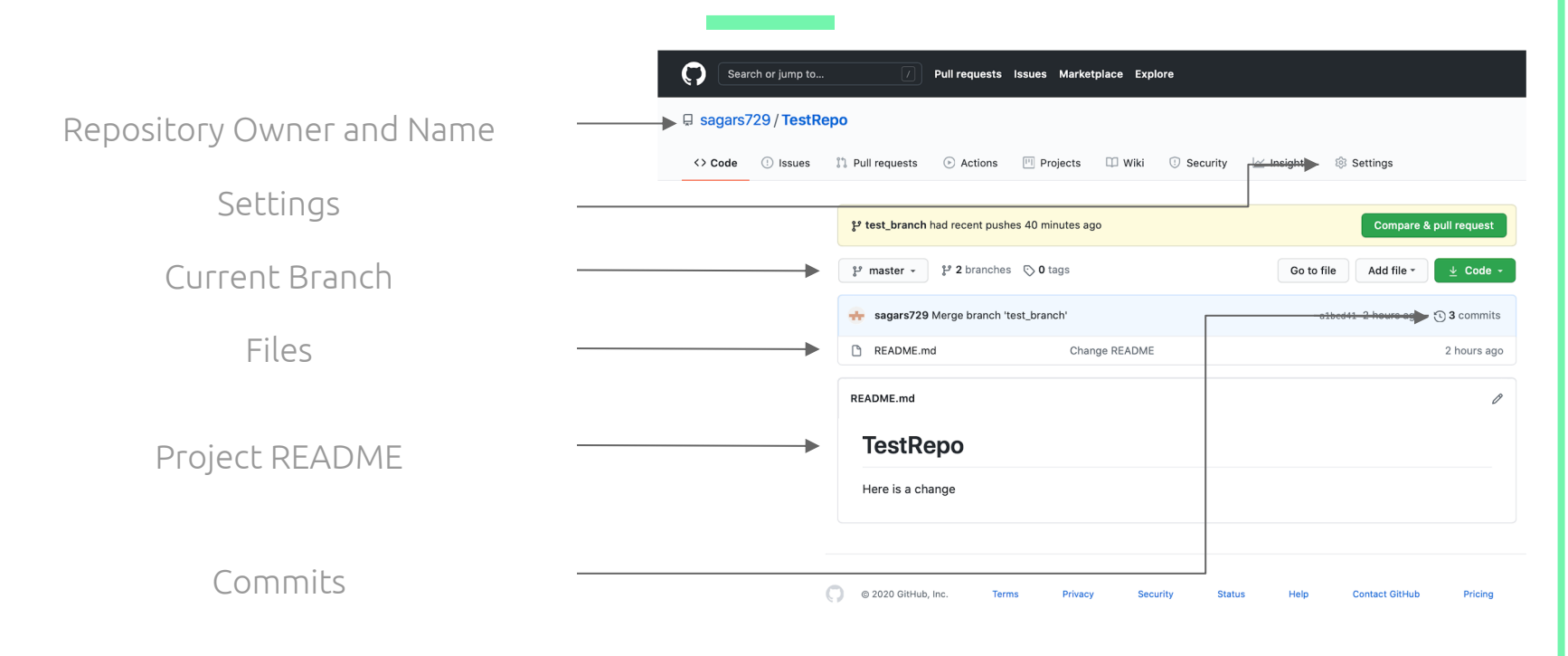

### Adding Collaborators

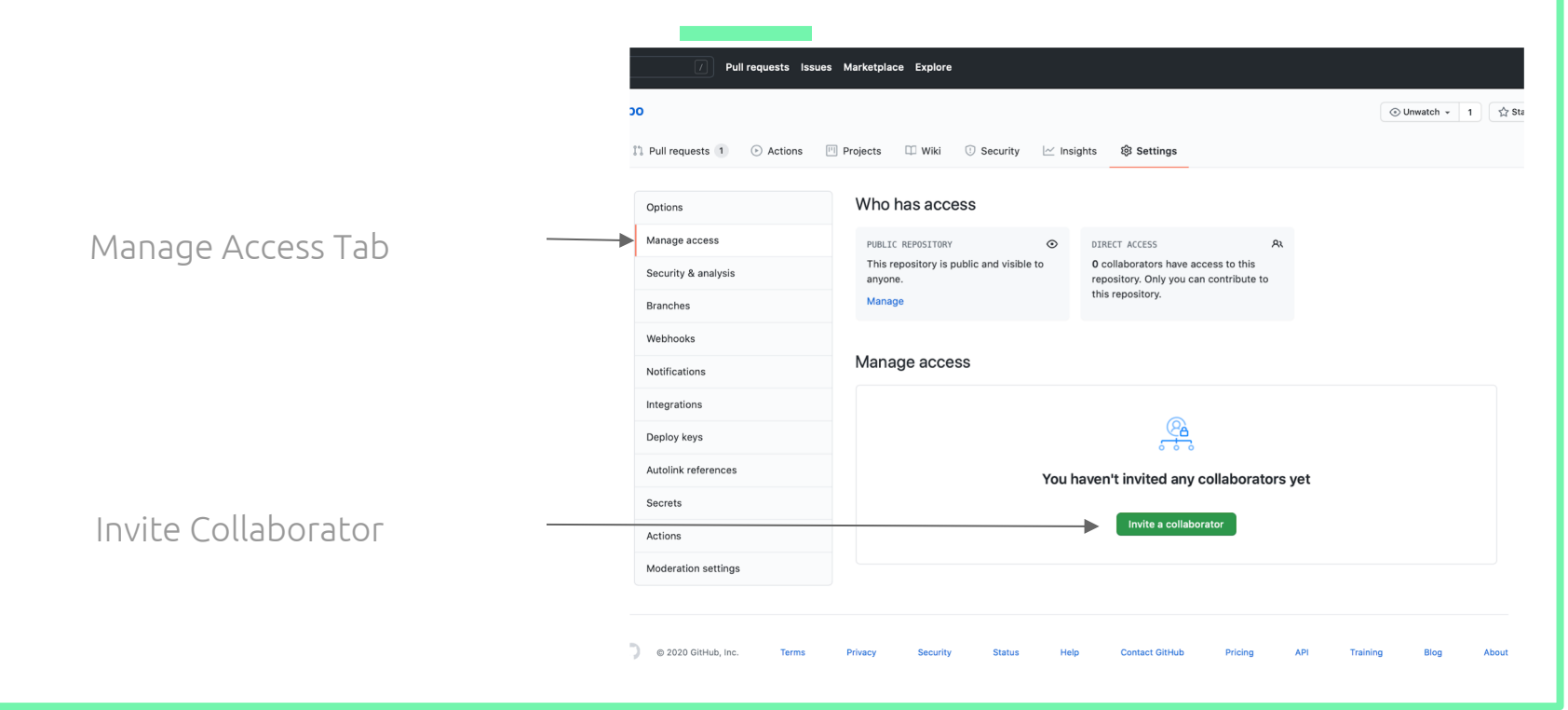

#### Adding Collaborators

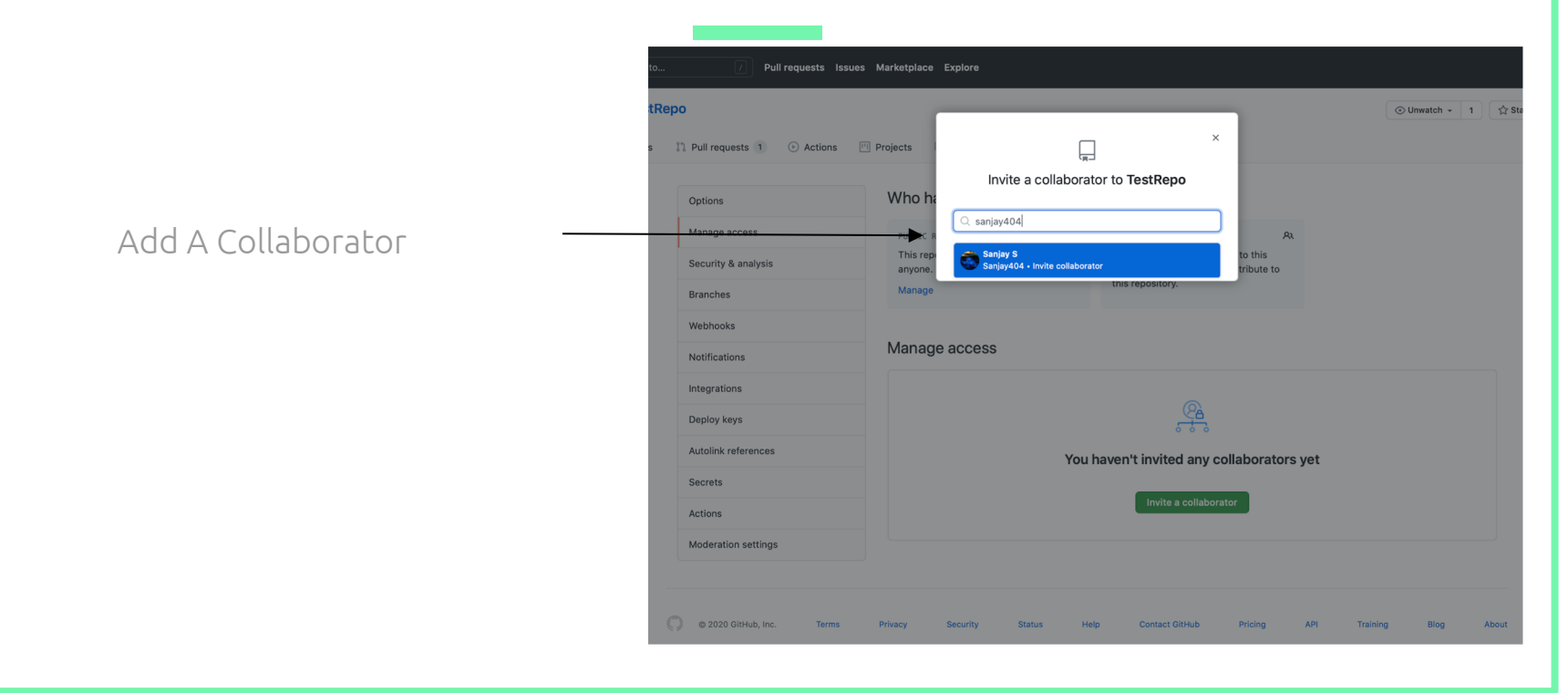

### Viewing Commits and Older Versions

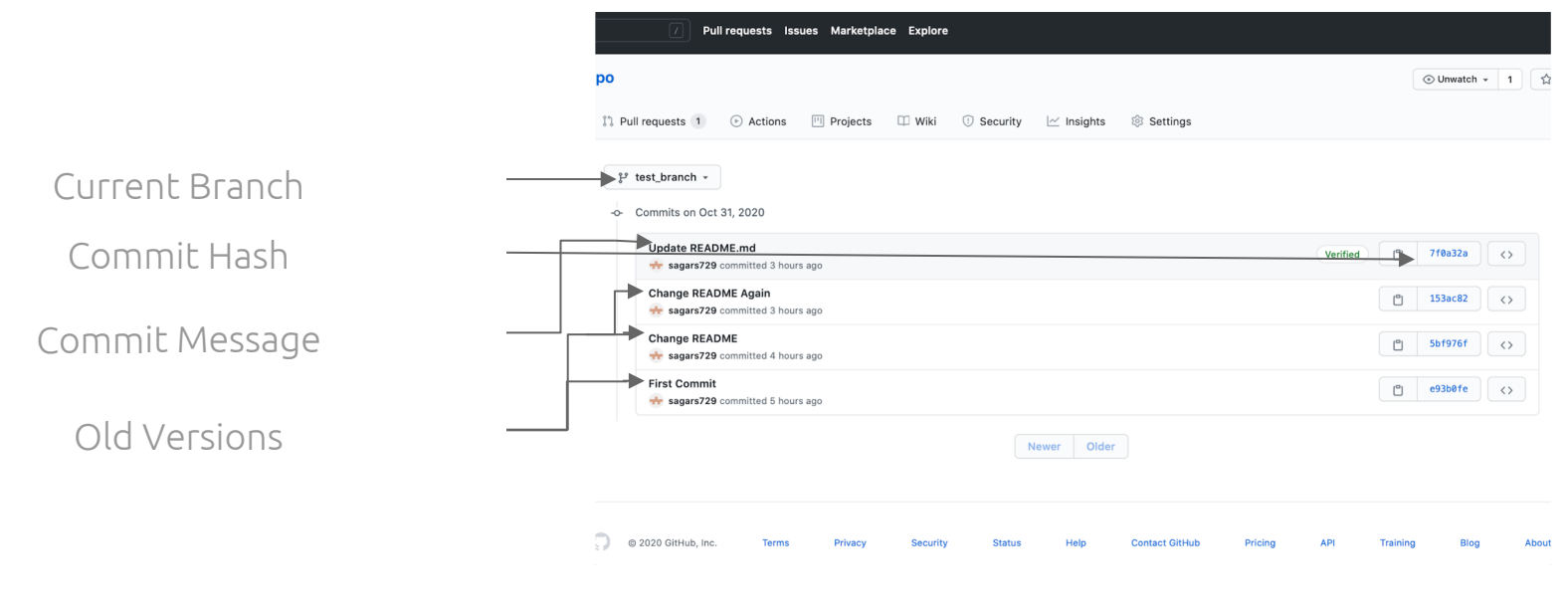

## Viewing Changes

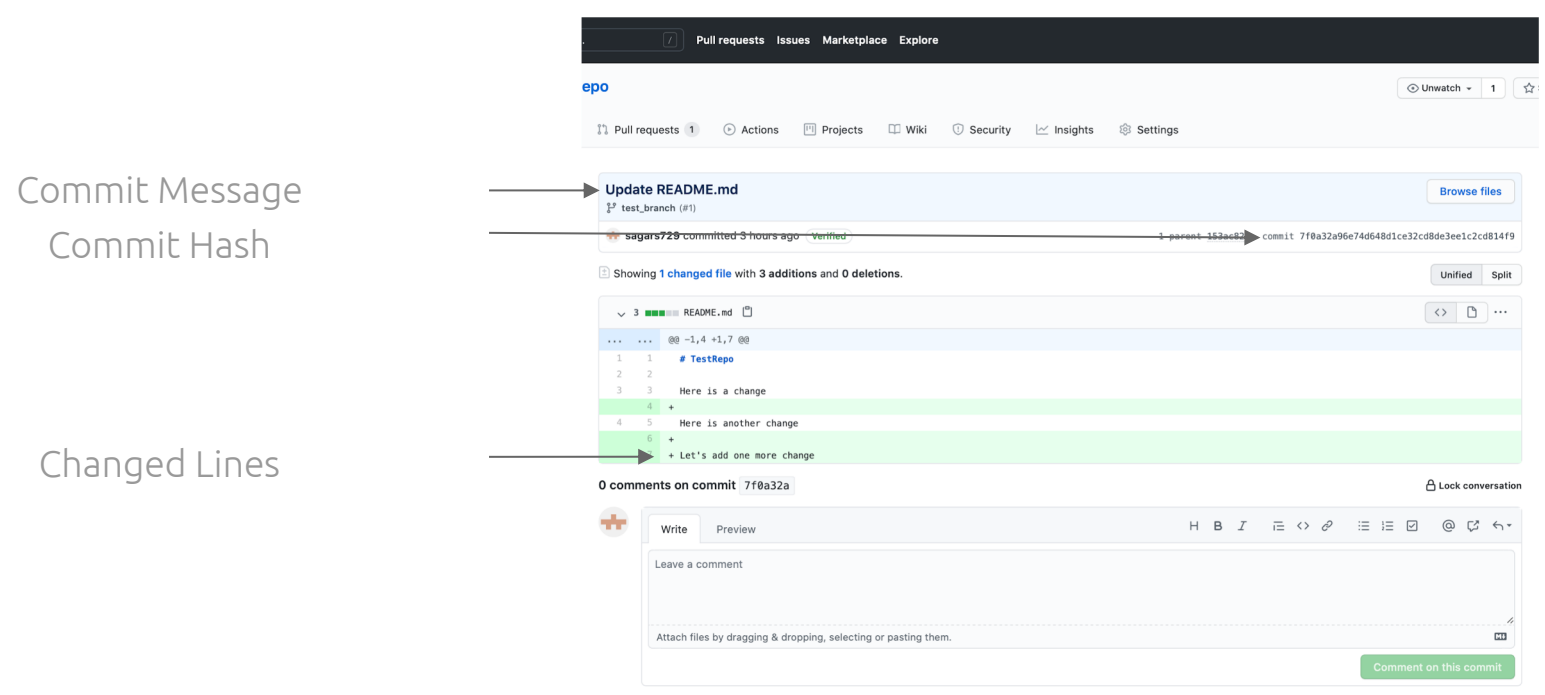

### Switch Branch

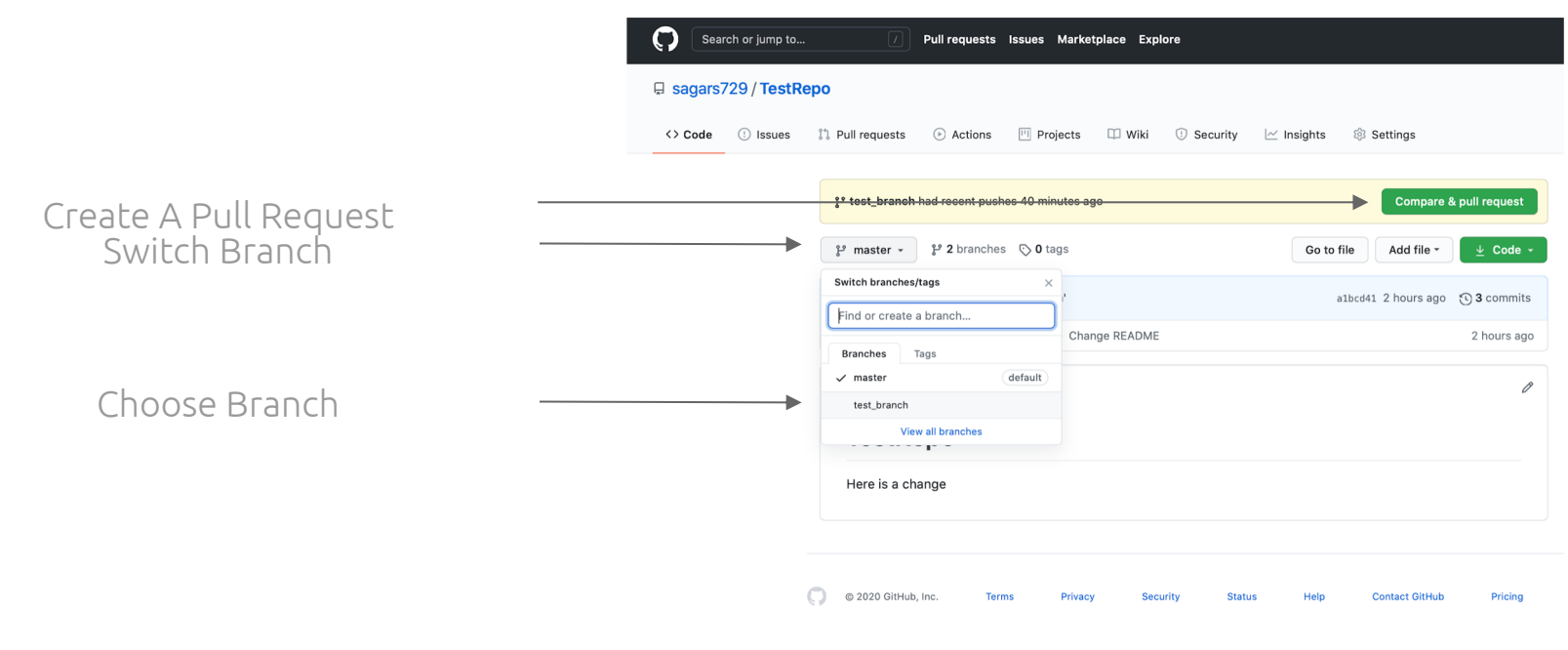

### Creating A Pull Request

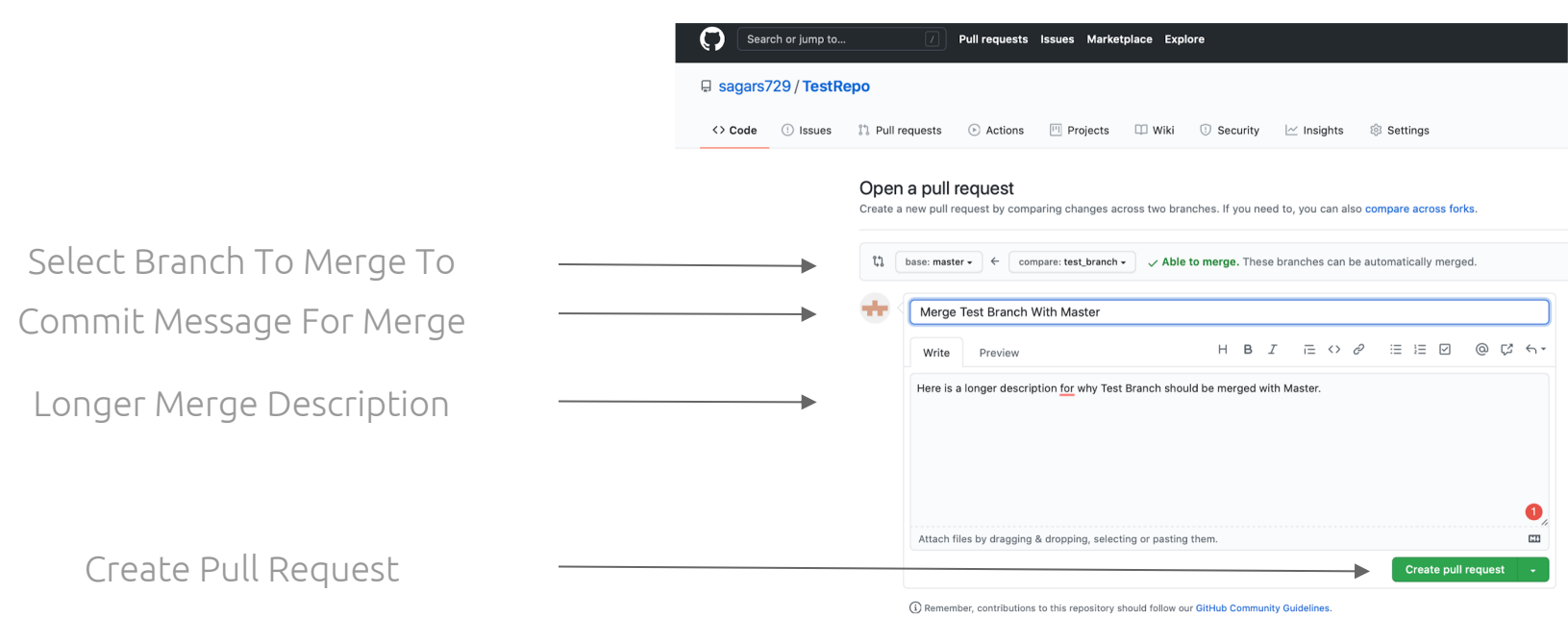

#### Adding Assignee and Reviewer

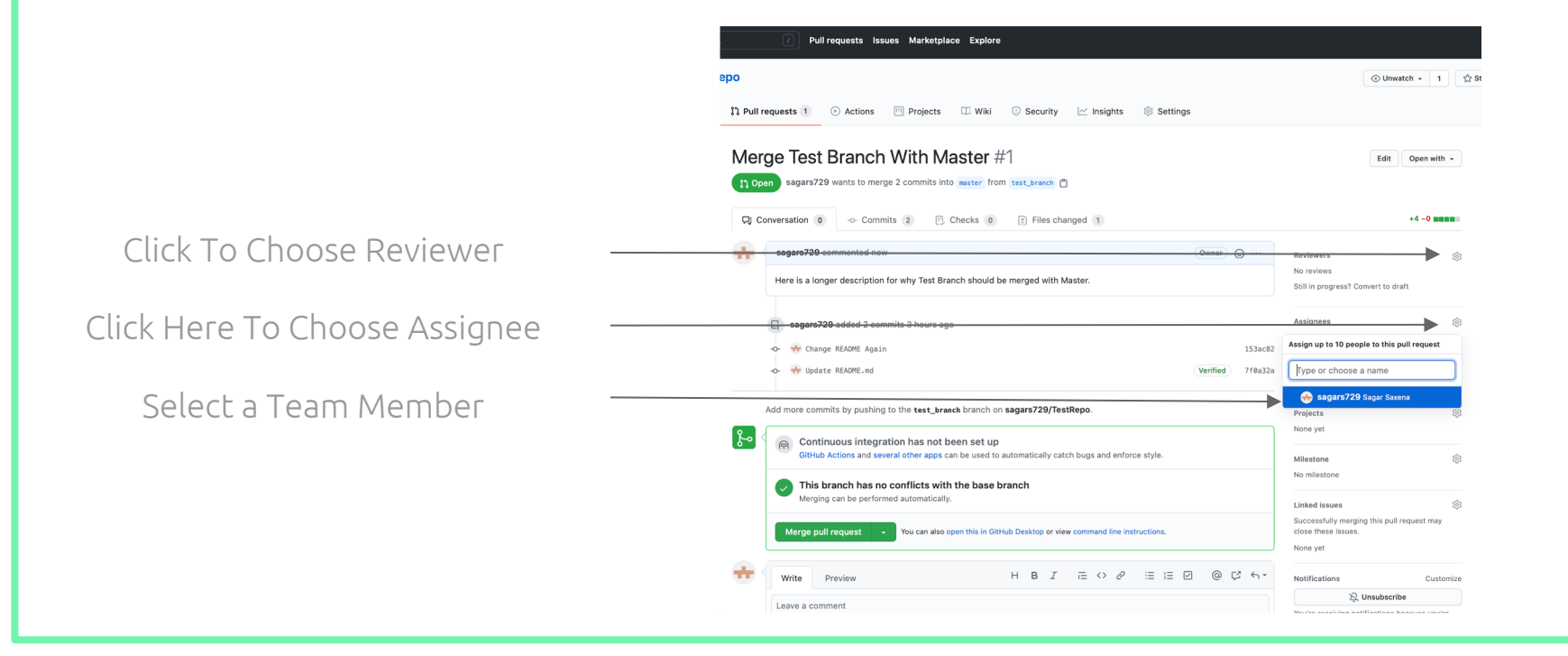

#### Adding Reviewer

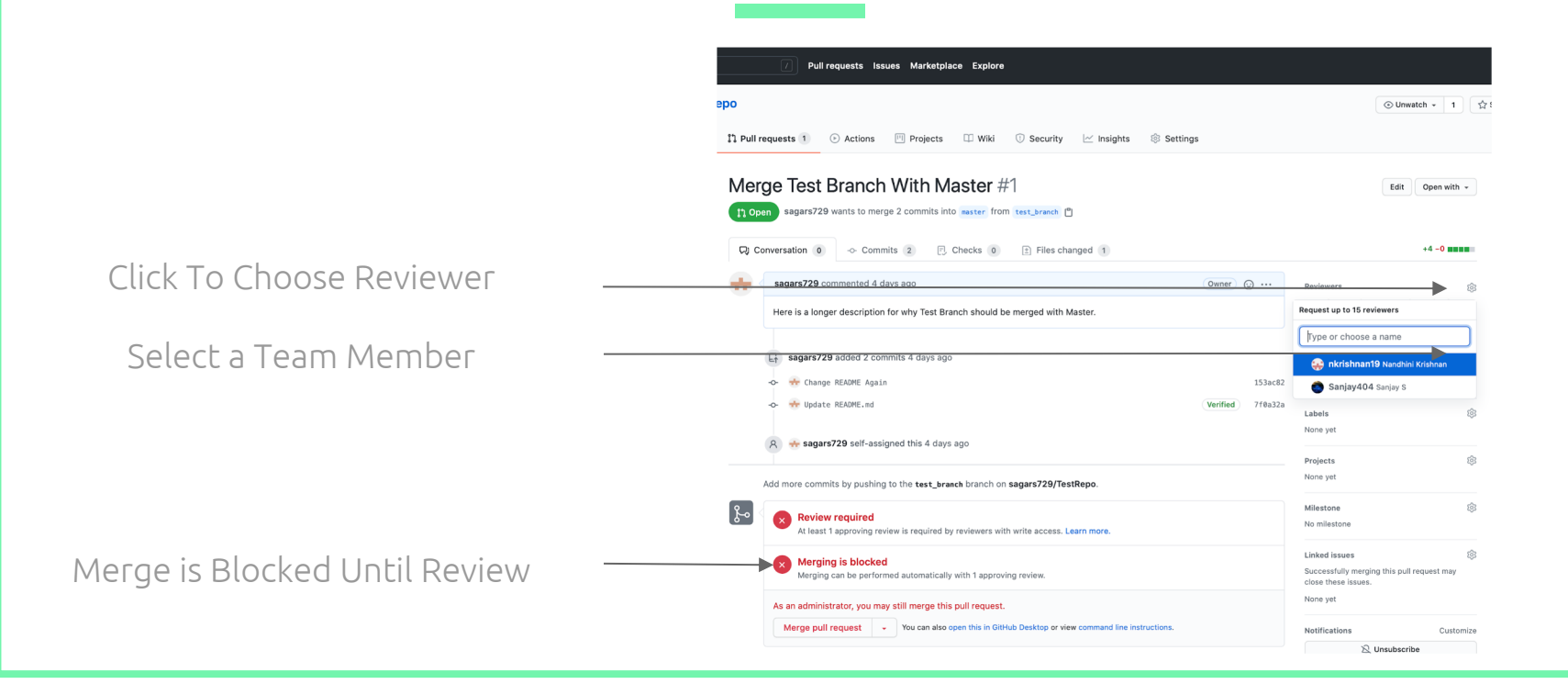

#### Adding Review

#### Click To Add Your Review

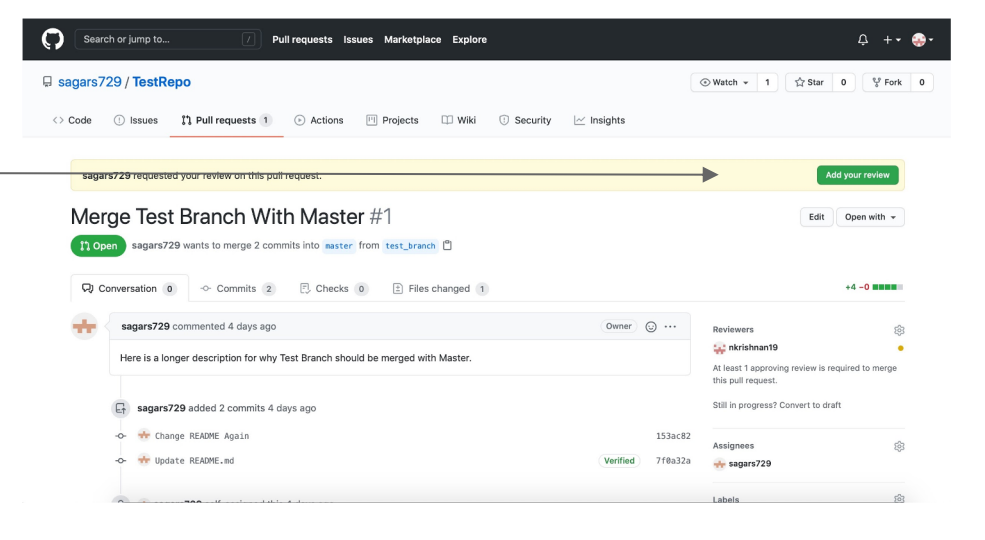

#### Reviewing Changes

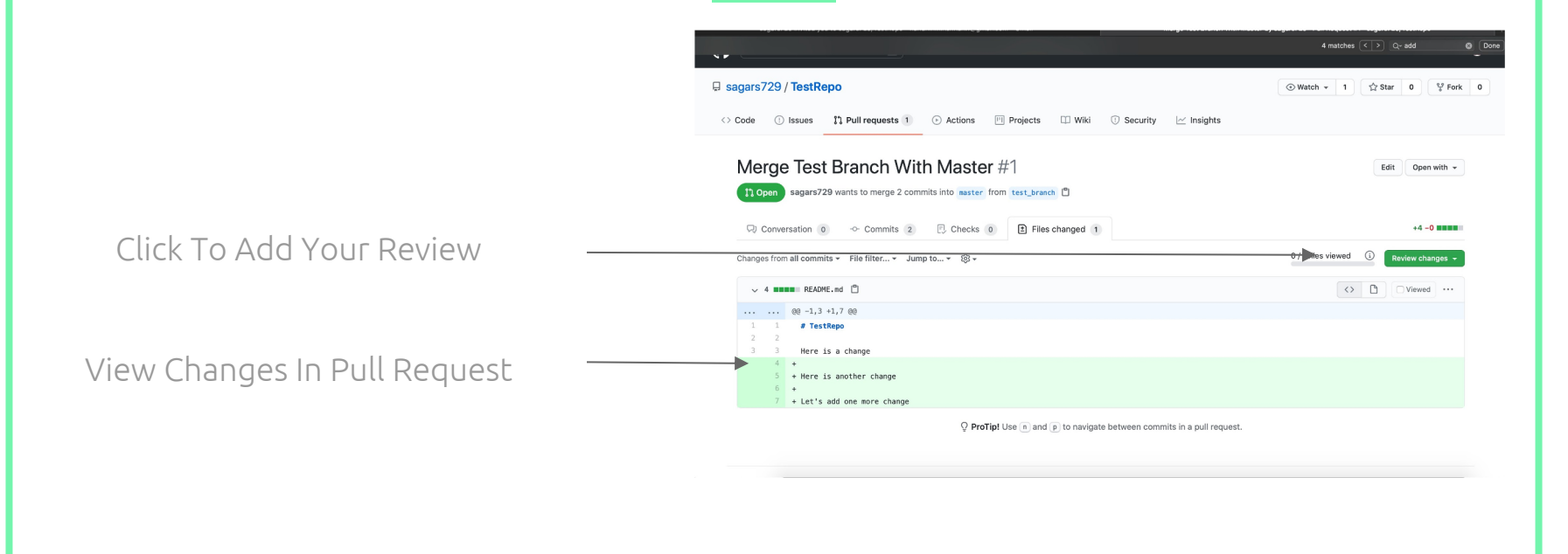

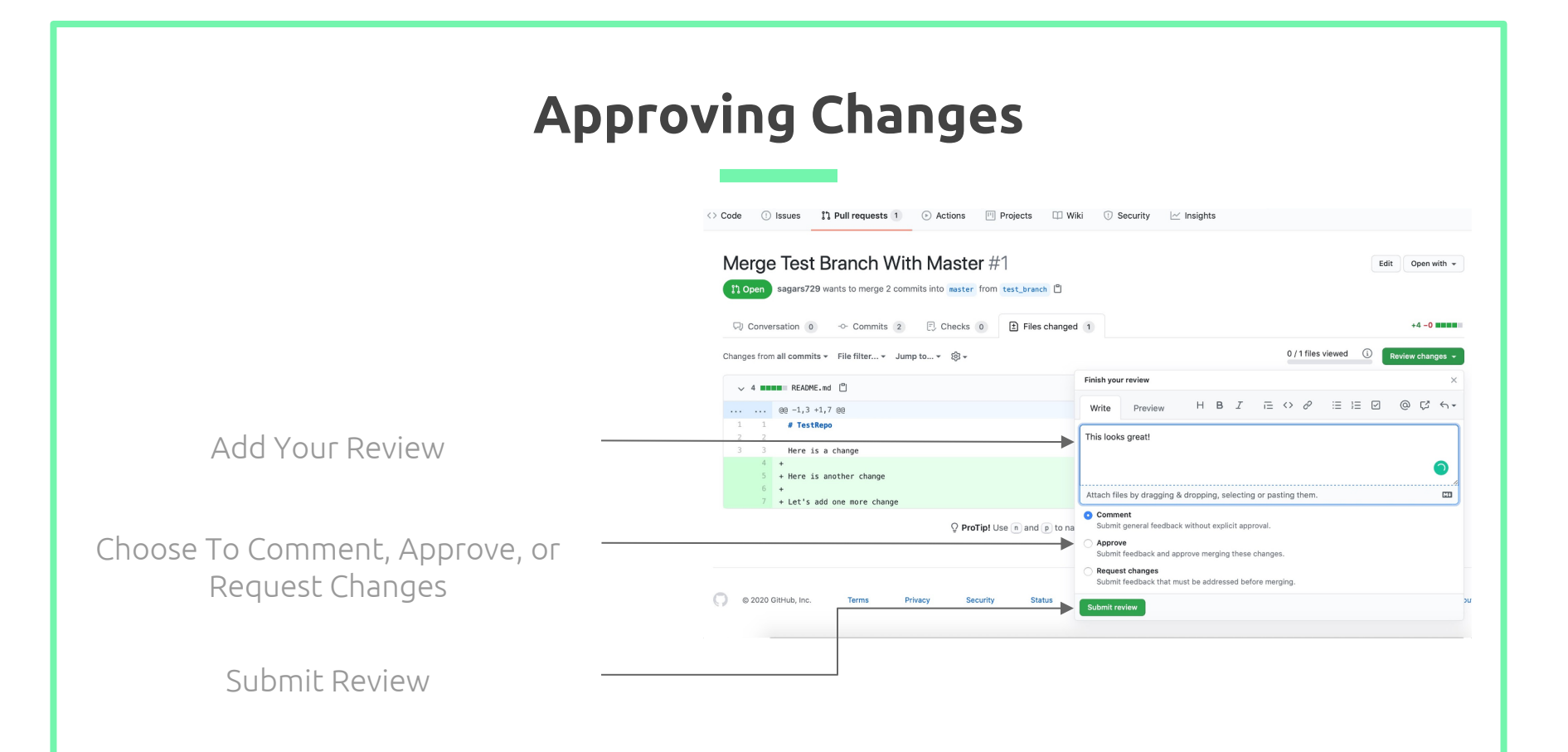

#### Merge Your Pull Request

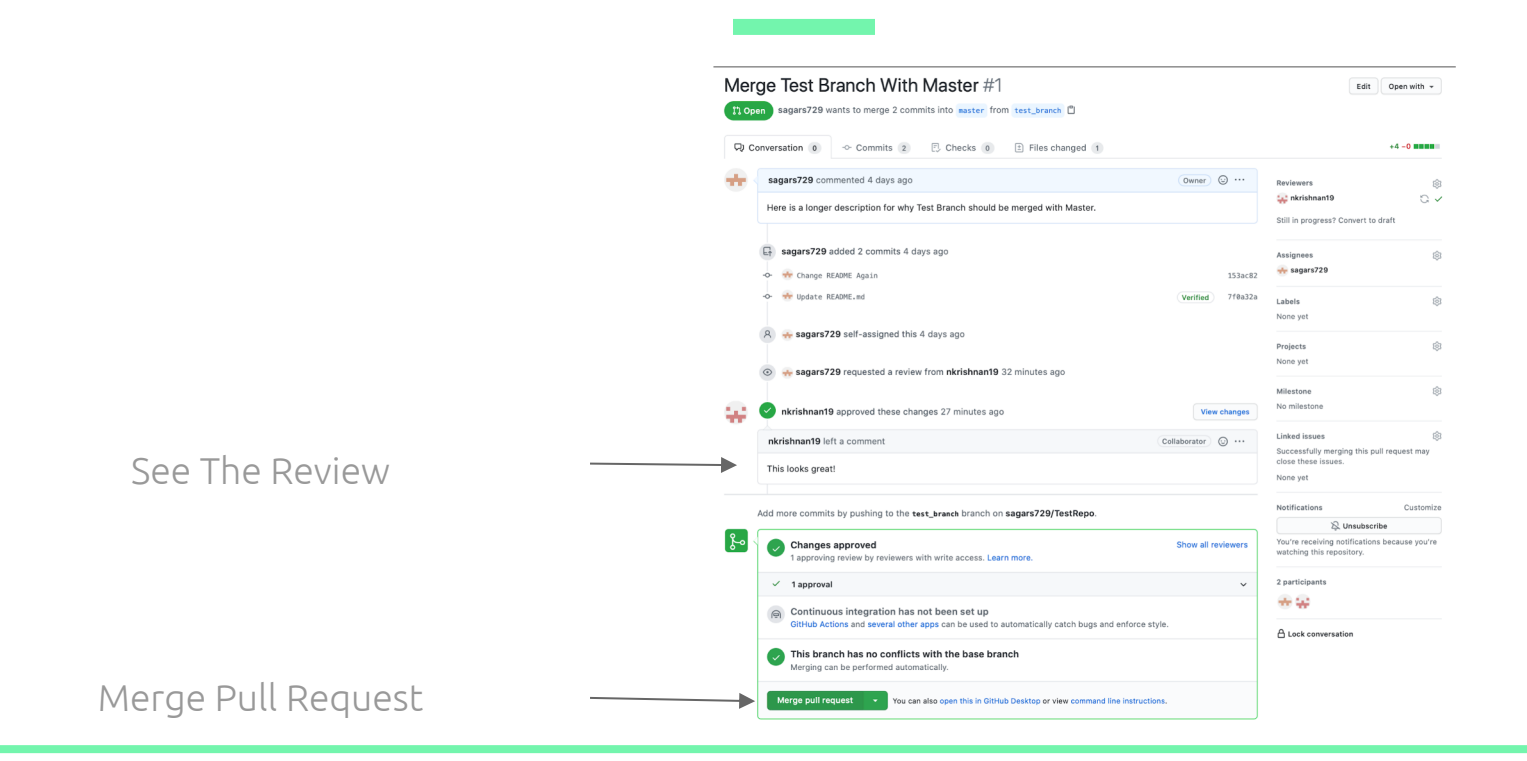

## CI/CD

Understanding Continuous Integration and Continuous Deployment/Delivery

### What is Continuous Integration?

- The coding practice of implementing small changes and frequently committing those changes
- Allows for big projects to be divided into smaller more manageable sub-tasks
- Enables large teams to work collaboratively on a single project by having each team member pick up a sub-task
- Frequently committing allows for each team member's contributions to be used by the rest of the team without much delay

#### What is Continuous Delivery?

- The coding practice of automating the code release process
- As changes are continuously integrated into a system by developers, they are also continuously delivered to clients
- Requires at least one manual step of approving the deployment of code once code is ready to be delivered

### Continuous Delivery vs Continuous Deployment

- Continuous Delivery requires at least one step of manually approving the deployment of code once it is ready
- Continuous Deployment automates the step of approving the deployment of code
- Requires rigorous testing, monitoring, and ability to scale back

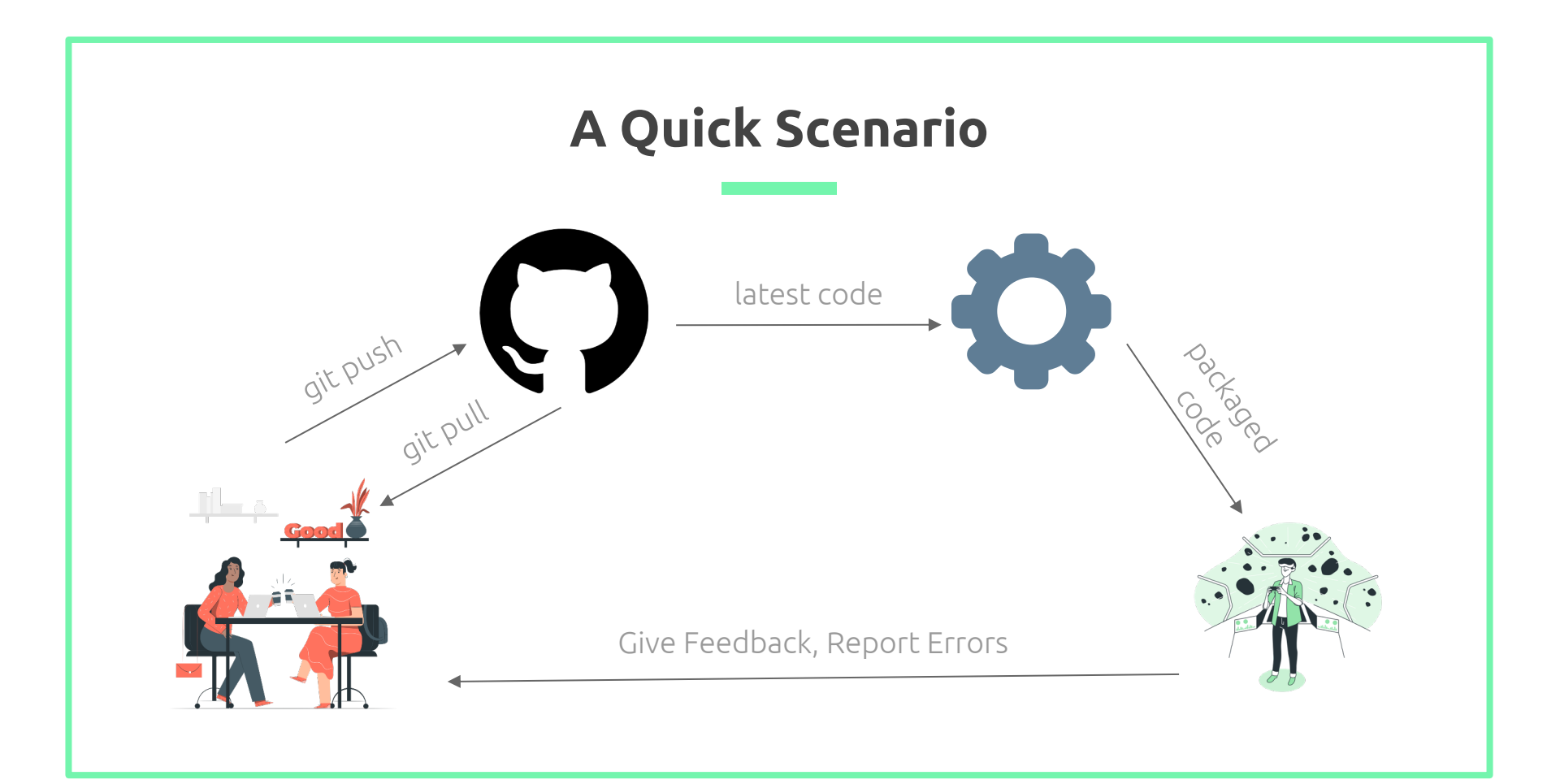

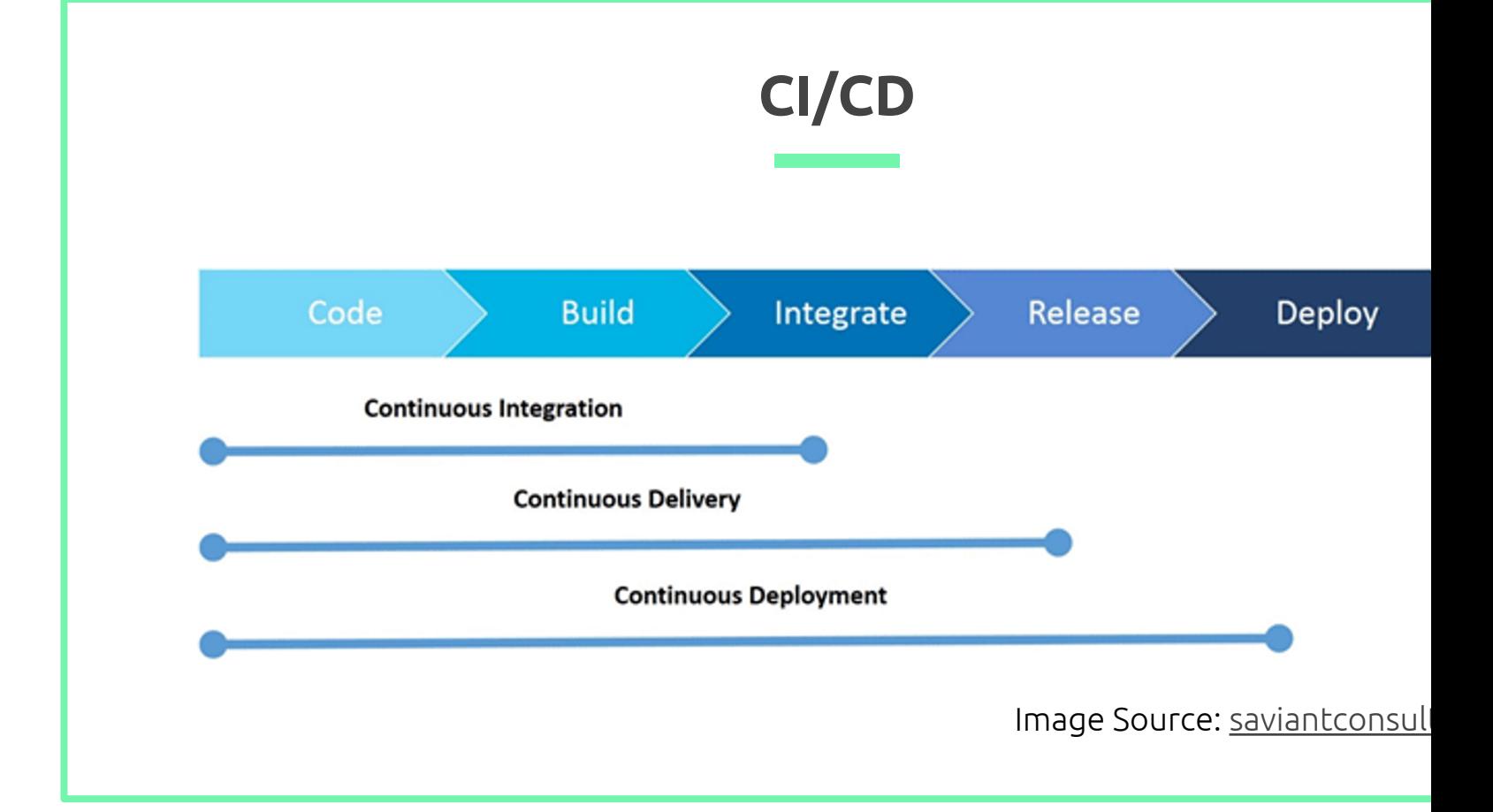